## How to Assess a LiveText Portfolio Submitted by a Student

1. Click the **Reviews** tab located in the top center of the screen. You will see the entire document available for review.

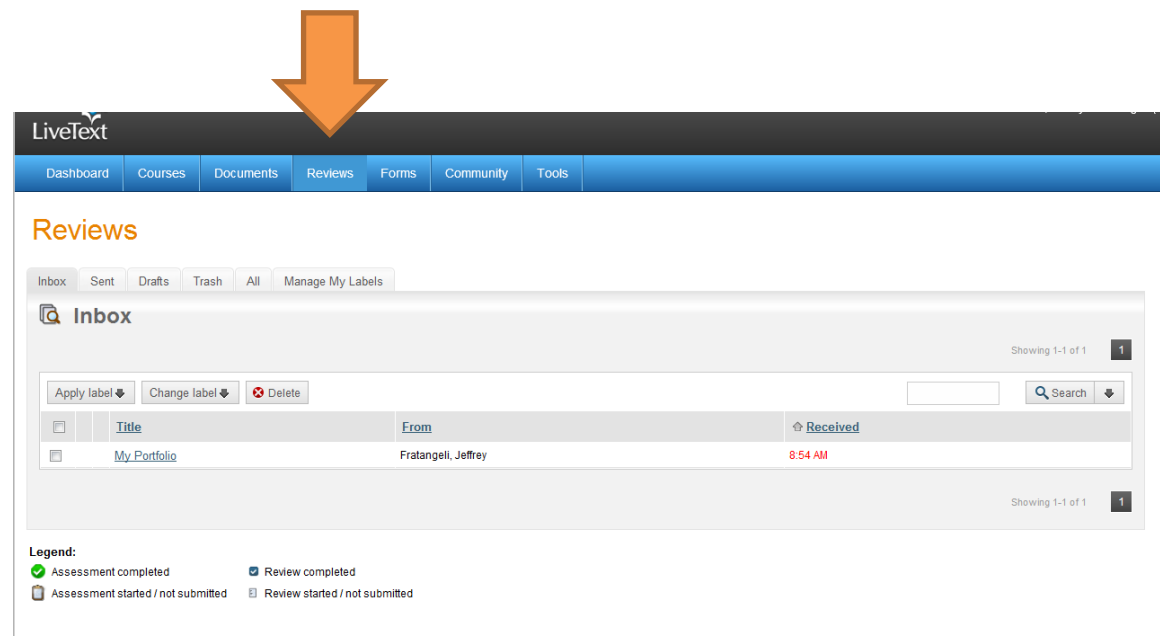

2. Click the Inbox tab if not already displayed. You should now see all of the document/portfolios that you will need to Review.

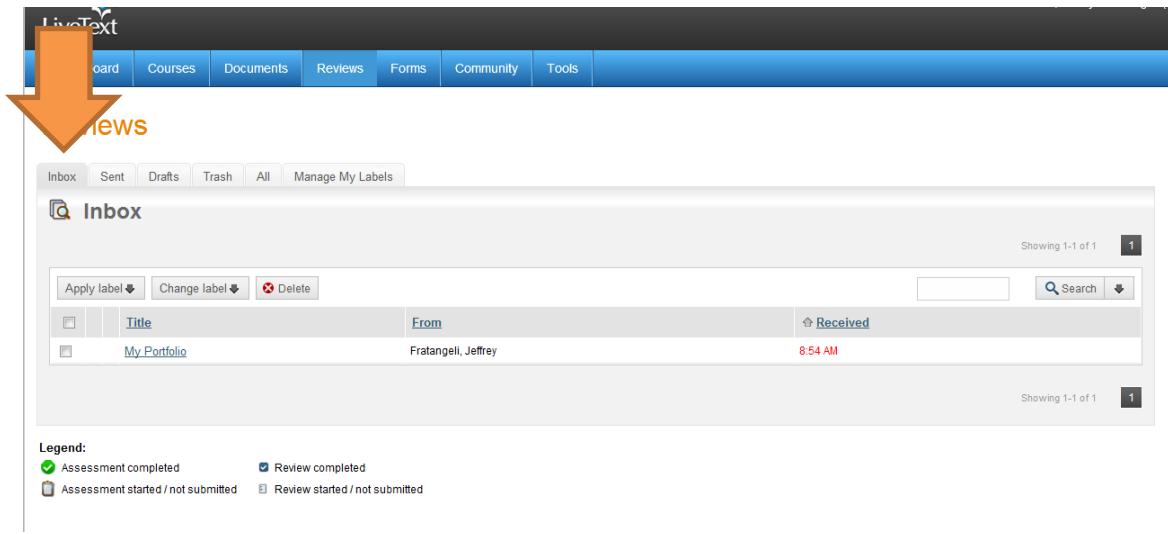

3. Click on the document to assess.

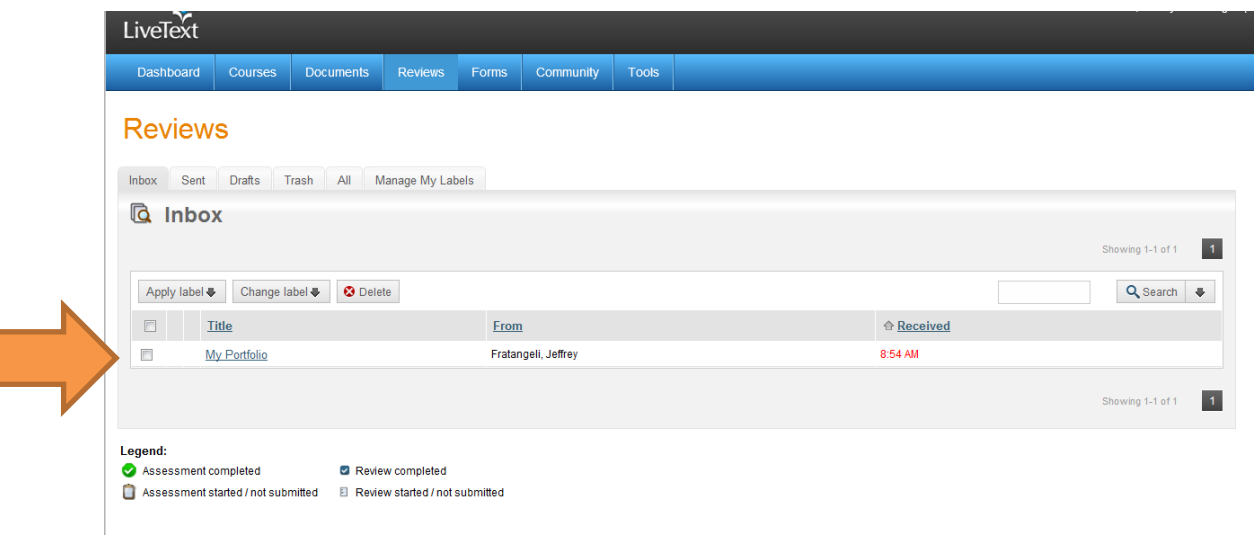

4. Once in the portfolio, click the Assess Document tab.

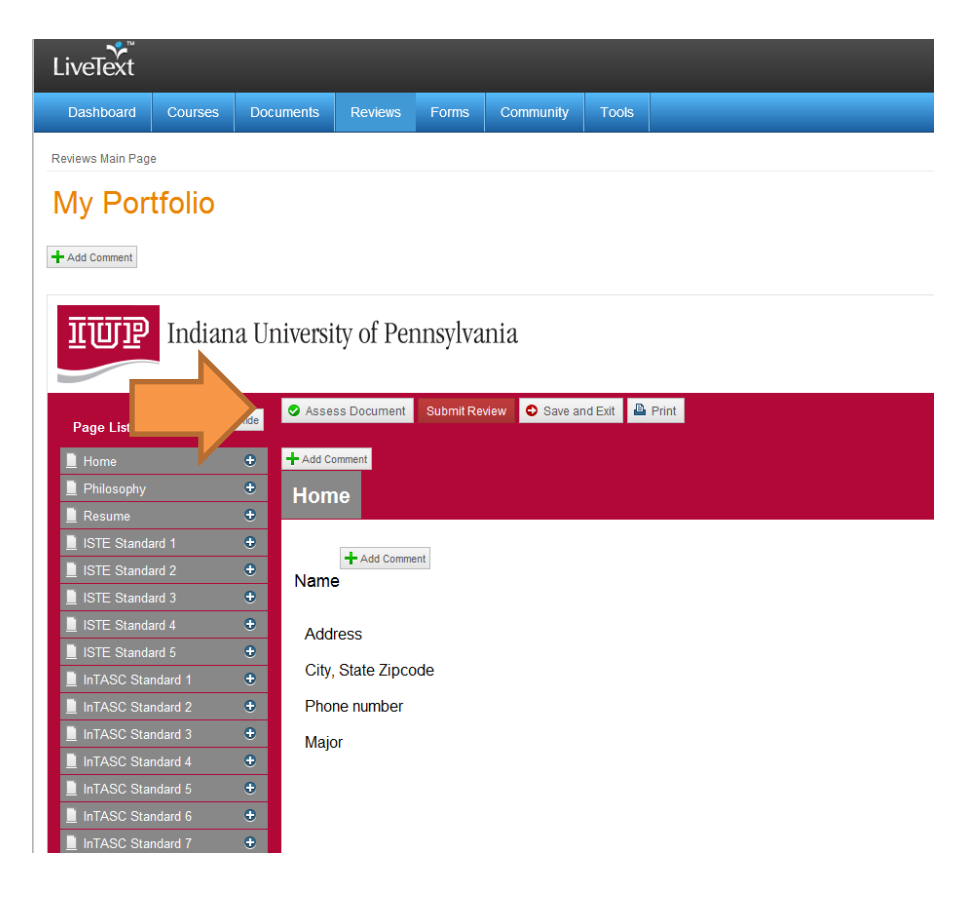

5. A dialog box will open which will allow you to select the rubric for that assessment for you program. You may need to click to the next page to find your rubric. Rubrics are listed by program and level (Step1 or Step 2).

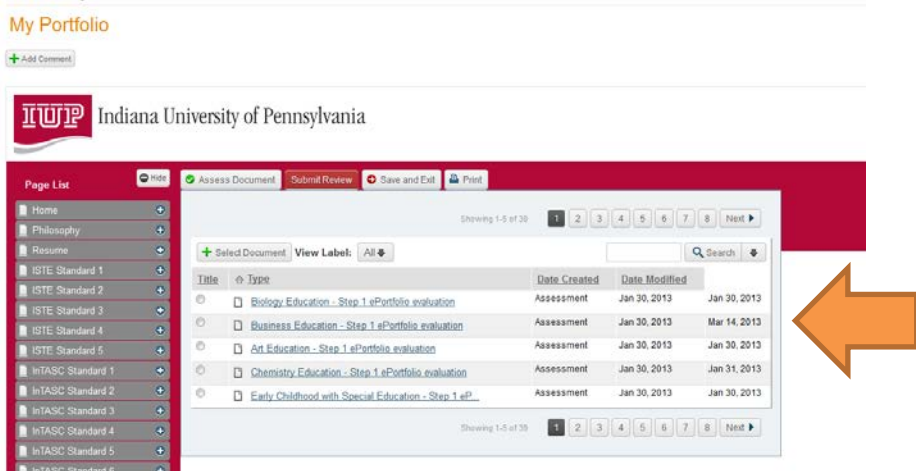

6. Click on radio button next to the rubric you want to open and then click the Select Document button.

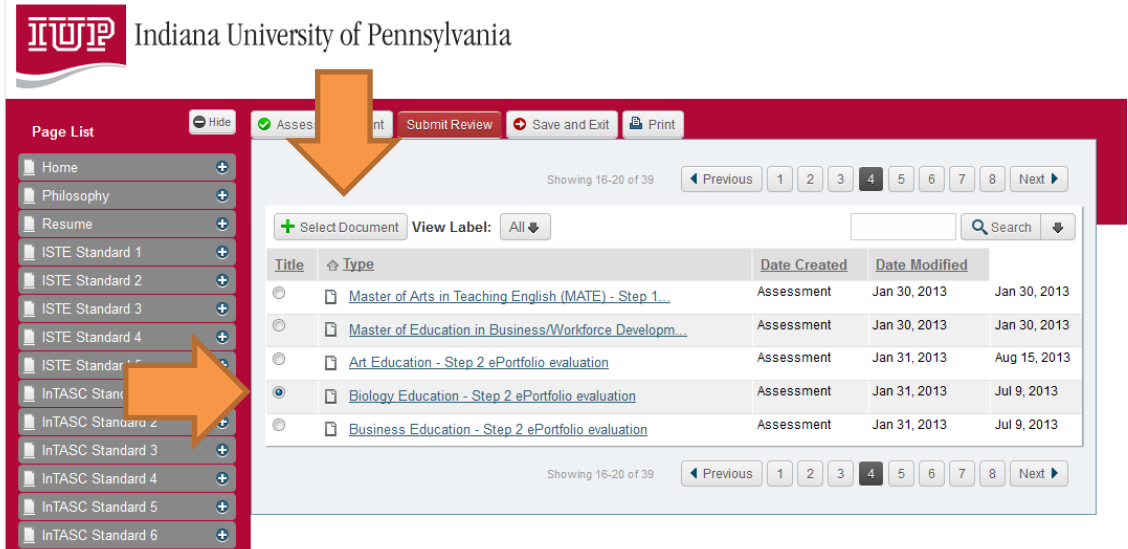

## 7. Your rubric will open.

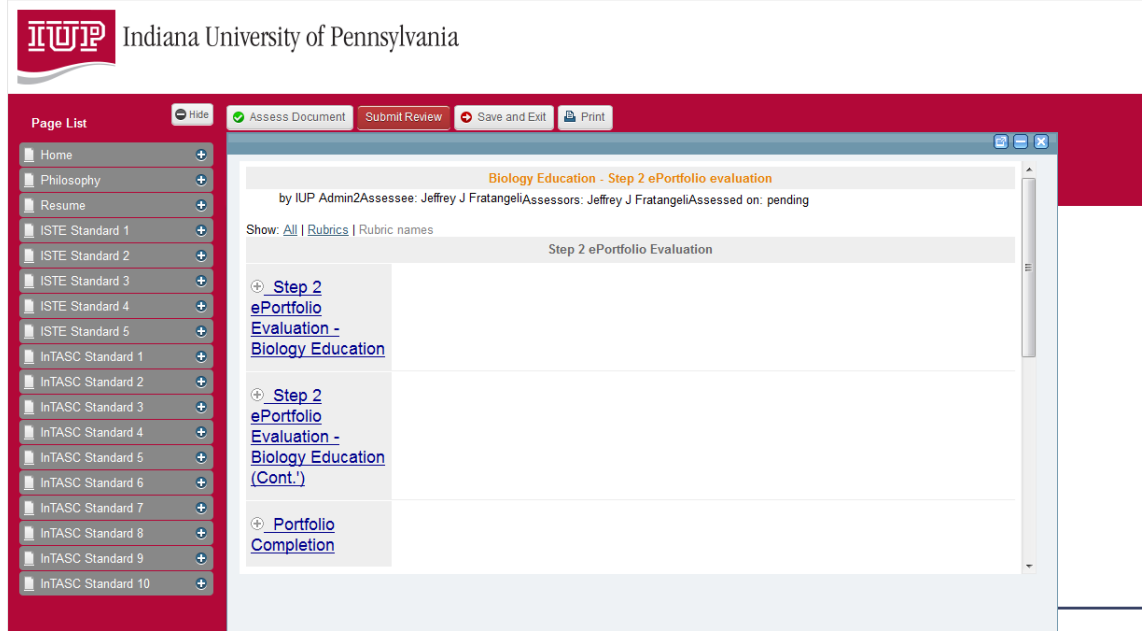

8. Now you will need to detach the rubric to move to another screen. This can be completed by clicking the undock icon in the upper right hand corner of the rubric.

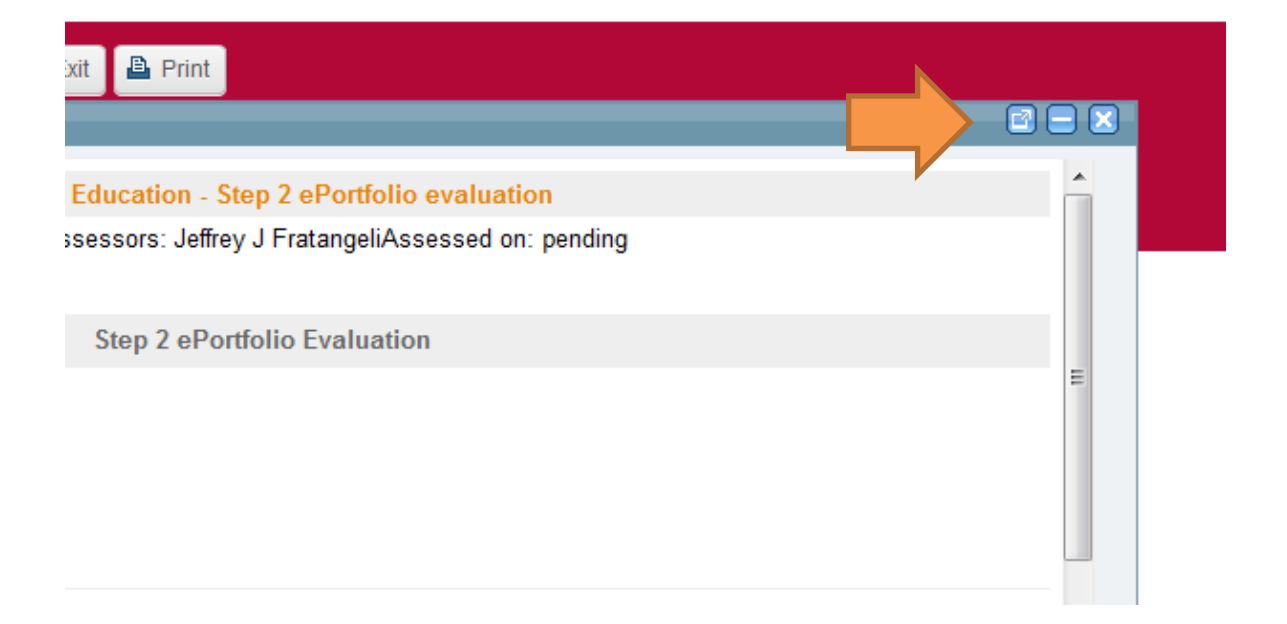

9. Once this is done, you will be able to position the rubric where you want. The rubric opens in the collapsed view so you will want to show all before beginning your assessment of the portfolio.

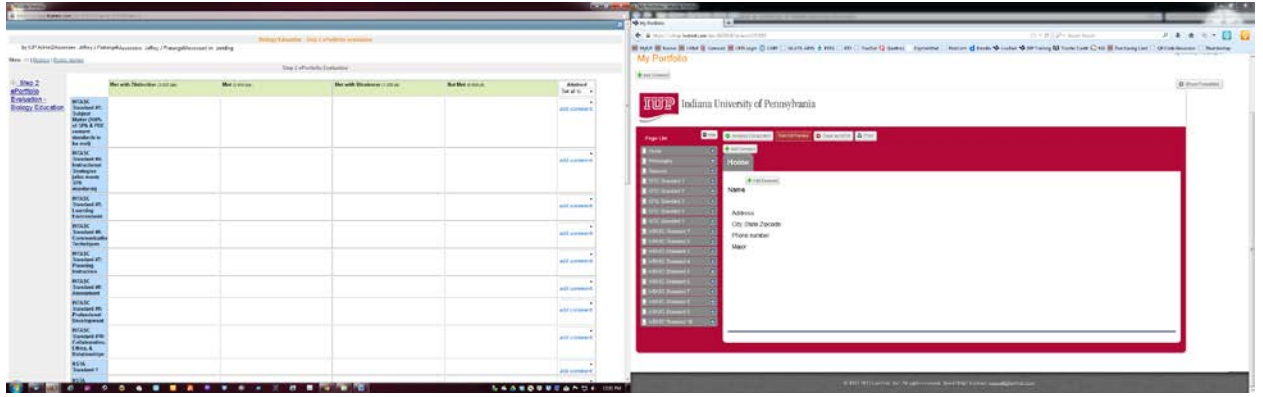

by IUP Admin2Assessee: Jeffrey J FratangeliAssessors: Jeffrey J FratangeliAsse

Show: All | Rubrics | Rubric names

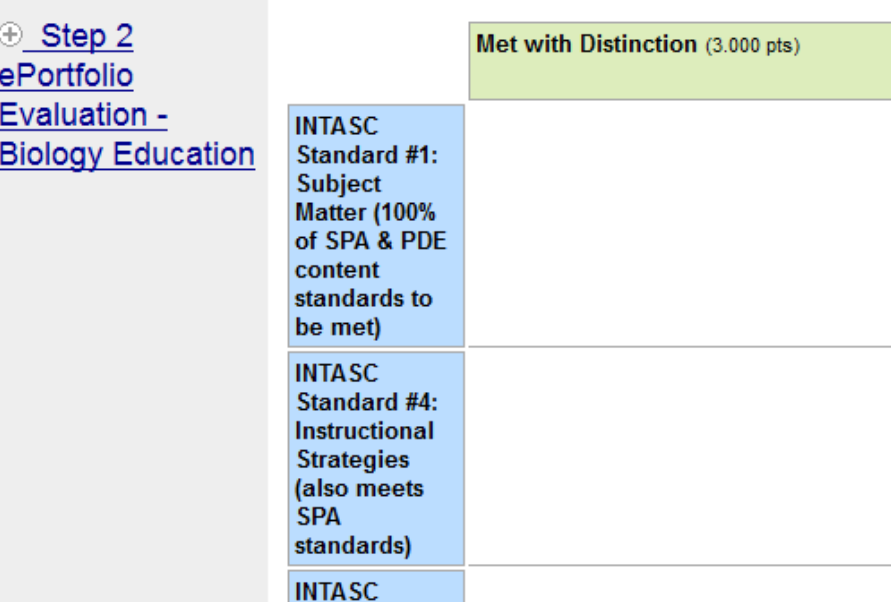

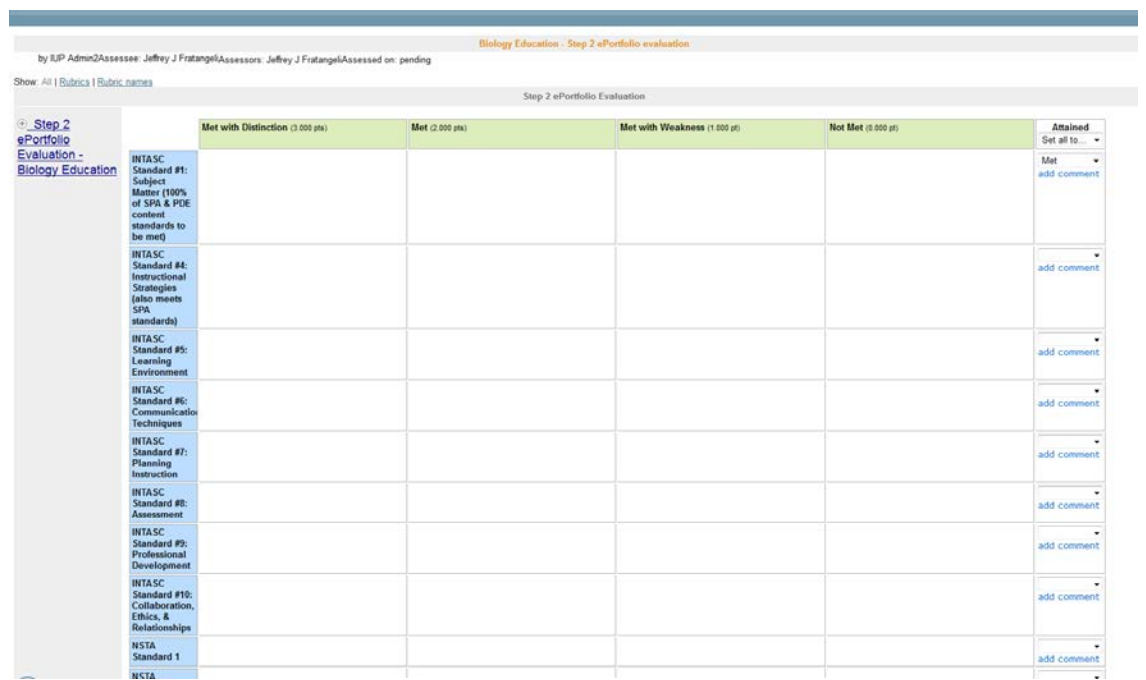

10. To complete the rubric, you will need to use the drop down for each standard.

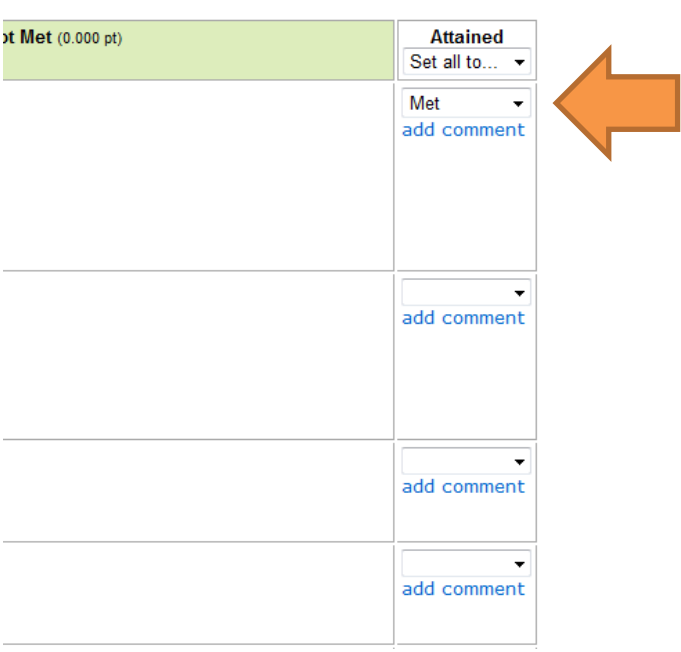

11. To add comments to the rubric, click the add comment link in each standard. A new dialog box will open above the standard for your comments. Work through the entire rubric remembering to assess each standard. Add any overall comments in the Other comments area at the bottom of the rubric and then choose official from the drop down under Reporting Type.

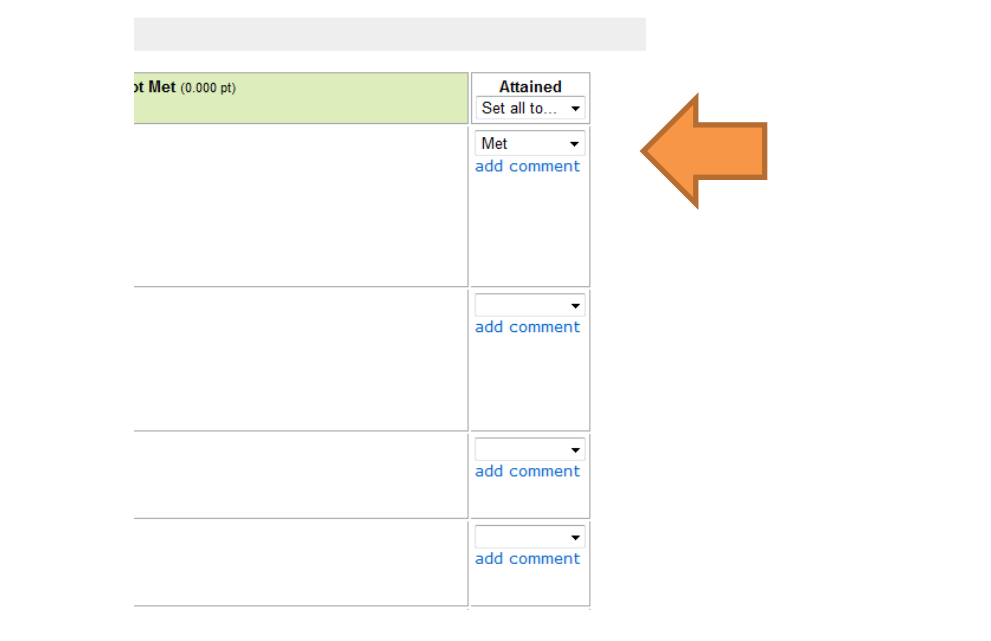

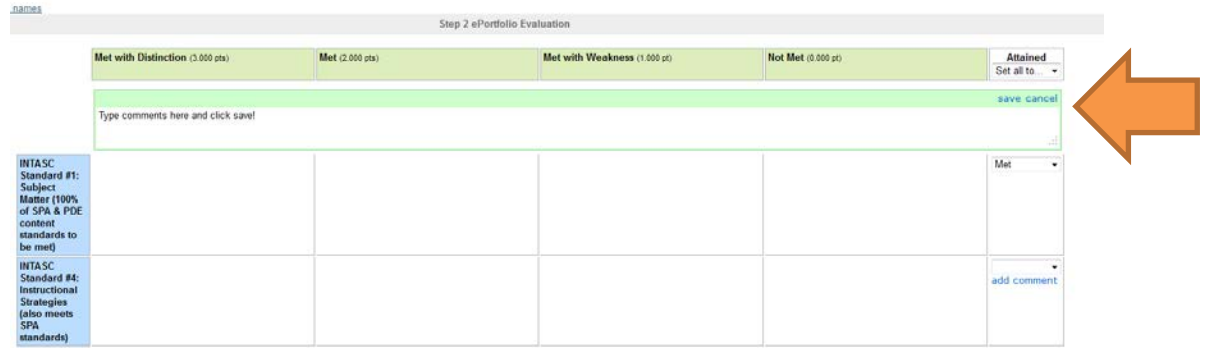

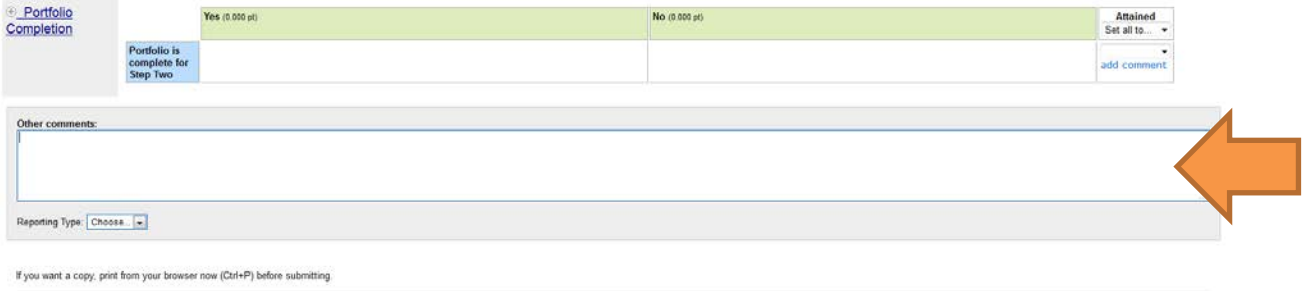

7

H Save Assessment 19 Save & Submit Assessment

Choose Another Assessment.

12. Don't forget to click the Save Assessment button if you are not able to complete your review in one sitting or the Save & Submit Assessment if you are finished with your assessment.

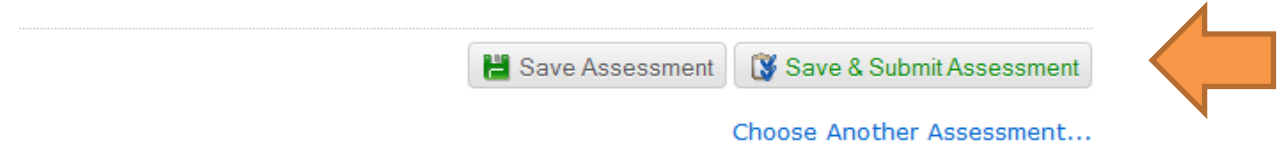

13. If you are not able to complete you assessment in one sitting, click the Save and Exit button. This will allow you to come back to the portfolio and finish your assessment.

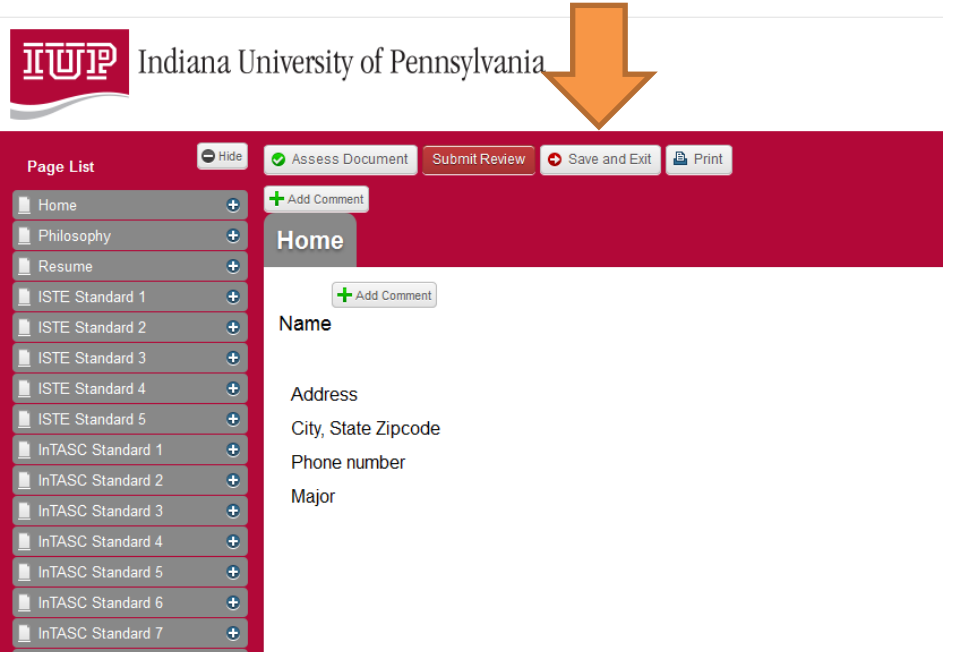

14. When you are finished with your assessment of the portfolio, click the Submit Review button and you are done.

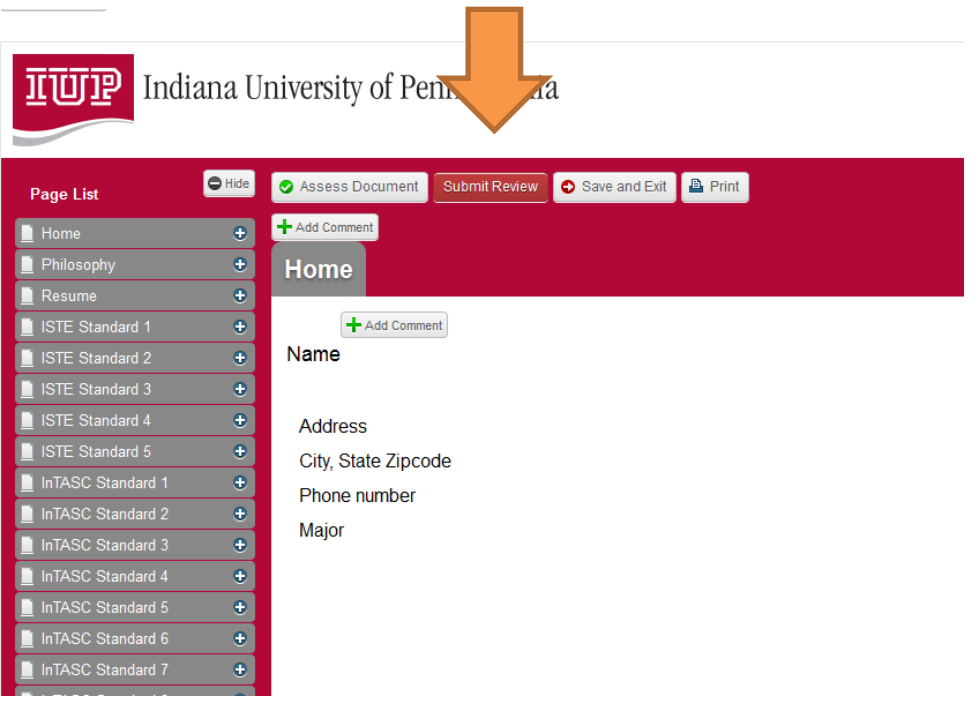

15. You are not done assessing that portfolio and you will be able to see that by the check mark next to the assignment. You will be able to identify your progress with the assessment of your portfolios by using the Legend provided.

## **Reviews**

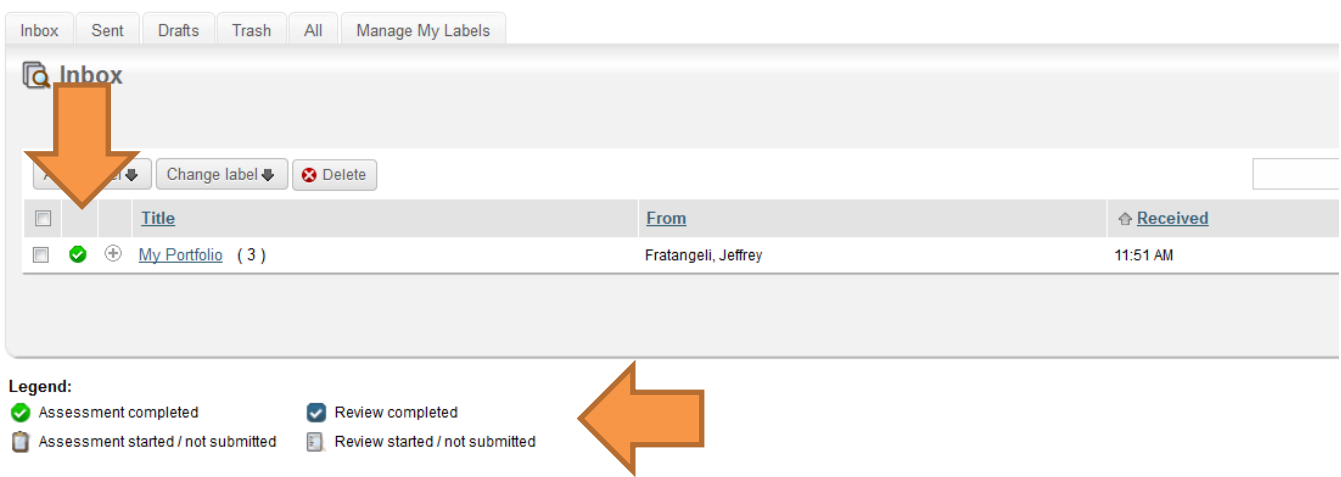

This completes the assessment tutorial. If you have any questions, please contact the LiveText Office at 724-357-4719 or email Dr. Jeff Fratangeli at [jefffrat@iup.edu](mailto:jefffrat@iup.edu) for additional assistance.